# PDF-4+Tools and Searches

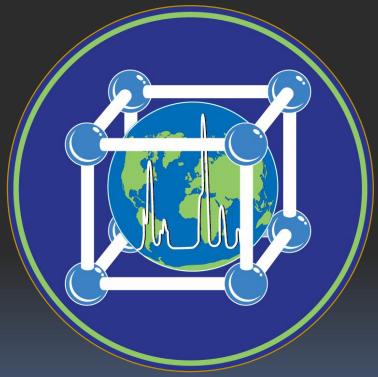

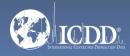

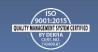

### PDF-4+ 2023

The PDF-4+ 2023 database is powered by our integrated search display software. PDF-4+ 2023 boasts 80 search selections coupled with 134 display fields resulting in a nearly limitless choice of data mining options. This quick tutorial will introduce you to the basics of PDF-4+ filters available to you to refine your search.

Getting Started: The Toolbar

Search Window: Overview of Search Classifications

**Data Mining Basics** 

Search Example

Preferences Module

PDF Data Card

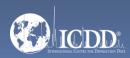

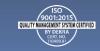

### Launch Screen

This will be the opening screen when you have correctly opened PDF-4+ 2023. PDF-4+ 2023 File Window Help Open PDF Cards Preferences Search History Results Composition Graph | SIeve+ Microanalysis Search Subfile -△ Environment Status Quality Mark Database Tool Bar ✓ Primary Blank Ambient Star ICDD (00) Custom PDF Set ·Alkaloid ✓ Alternate ICSD (01) Non-ambient Q Good Low-Precision -Amino Acid, Peptide & Complex Deleted CSD (02) Temp. Press. Battery Material 😞 Indexed 🏻 🖳 Hypothetical Bioactive NIST (03) Temp. & press. Calculated No Subclass LPF (04) Depressant Prototyping Atomic coordinates Narcotic ICDD Crystal Data (05) Minimal Acceptable Pesticide & Antimicrobial Raw diffraction data Periodic Table 13 Formula/Name Boolean ○ Yes/No/Maybe ○ Composition list н Classifications Grouping: Only Just And ○ Or Crystallography Si Modulated Diffraction Primary Search Menu Physical Properties Reference Comments 7 Fr Pm Sm Eu Gd 90 Th Pa 91 U Np Pu Am Cm Bk Cf Ps Fm Md Range Input •

Global Operator •

Search Reset Tab Reset All

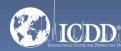

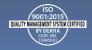

## Getting Started

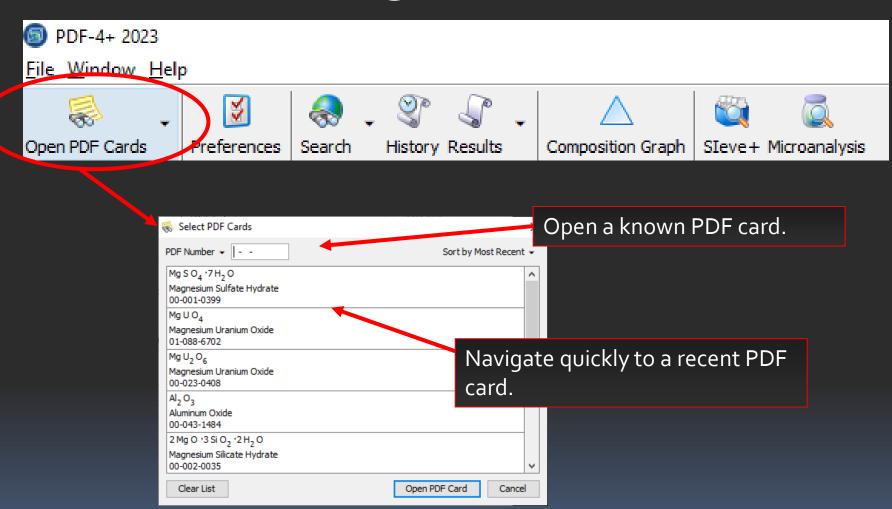

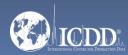

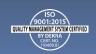

## Getting Started

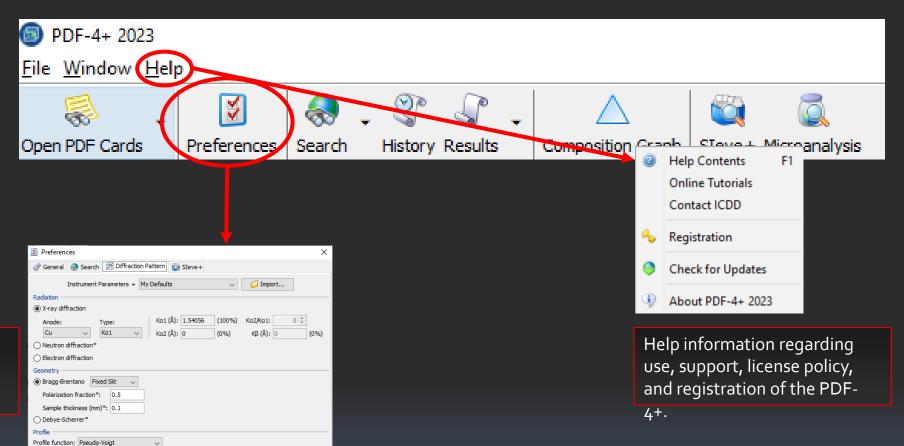

Customize Radiation, Geometry, Profile, Display settings and many more features of the PDF-4+.

X: 0.0

Y: 0.0

Step width (°): 0.02

O Dynamic range

2θ buffer (°): 10.0

Cancel Apply Help

V: -0.00076

W: 0.003636 Display X-axis:

Y-axis:

Line width: — Me
Top peak markers: None
Plot colors: ...

Reset -

2θ (°)

Linear Intensity

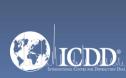

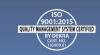

### **Tool Bar**

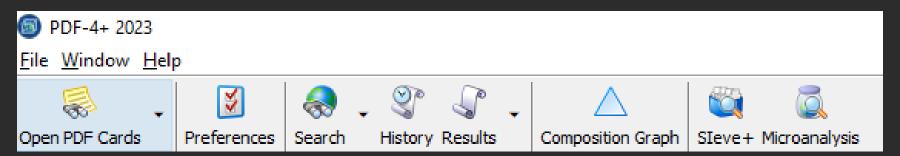

#### **Quick Navigation Icons**

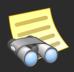

Open a PDF Card

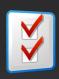

Select Preferences Module

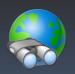

Open Search Window

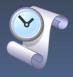

Open History Window

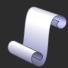

Open Results Window

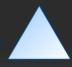

Composition Graph

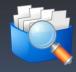

Open Sleve+

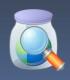

Microanalysis

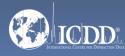

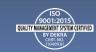

### Primary Search Menu

The Search Window displays nine tabs. Each tab features multiple search criteria to allow you to data mine the PDF-4+. Searching the PDF-4+ is an iterative process that allows you to input user-defined criteria, view the results, and combine additional criteria to refine your results.

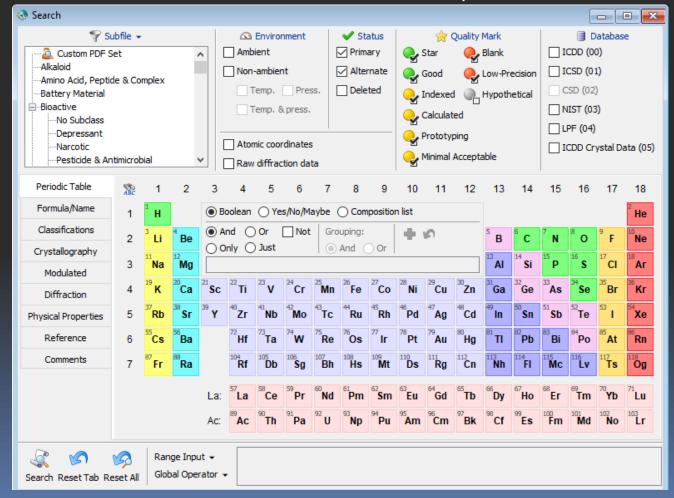

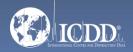

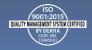

### Search Window Subfiles/Database Filters

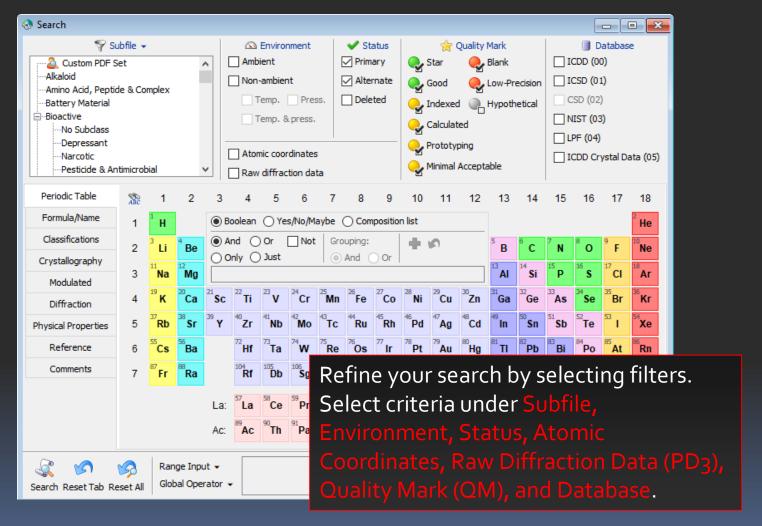

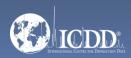

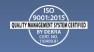

### Search Window Subfiles/Database Filters

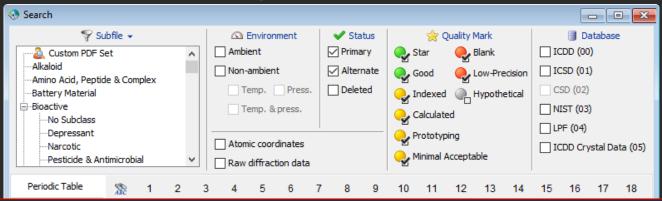

#### Filters:

Subfile – select filters related to assigned subfiles/subclass.

Environment – select filters related to the environment (especially temperature and pressure).

Atomic Coordinates – filters based on entries that contain atomic coordinates or a cross-reference to an entry with atomic coordinates.

Raw Diffraction Data (PD3) – filters based on entries with high quality raw experimental data that can consist of nano-crystalline materials, semi-crystalline materials, or amorphous materials.

Status – select filters based on the status of the pattern, which can be Active, Deleted, Alternate, Rejected or Primary.

Quality Mark (QM) – select filters related to the quality evaluation assigned to the data.

Database – search the entire database or select the data entry source (i.e., ICDD (oo) – ICDD's experimental patterns).

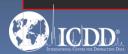

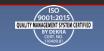

### Search Window Periodic Table Filters

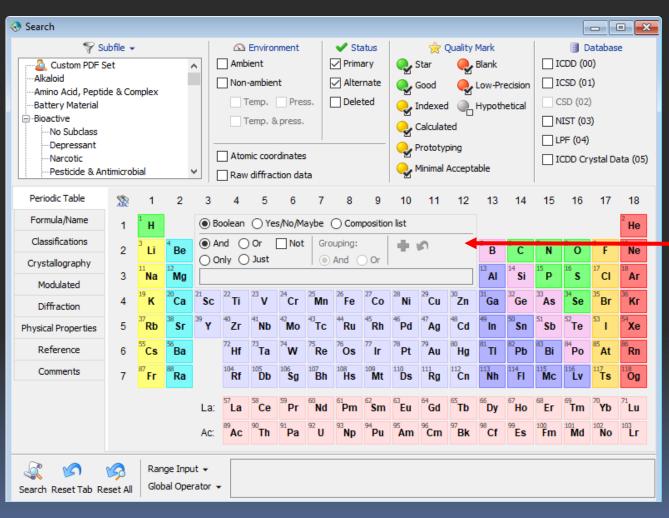

Refine your search by selecting filters based upon the elements in a material. Select elements individually (i.e., *H*, *He*, *Li*, etc.) or by group (i.e., *IA*, *Noble Gases*, *Period* 1, etc.).

Select the *Inner Operator* to combine the elements in the group using *Not, And, Or, Only* and *Just*.

Select the *Outer Operator* to combine element groups using *And* & *Or*.

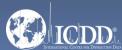

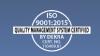

### Search Window Periodic Table Filters

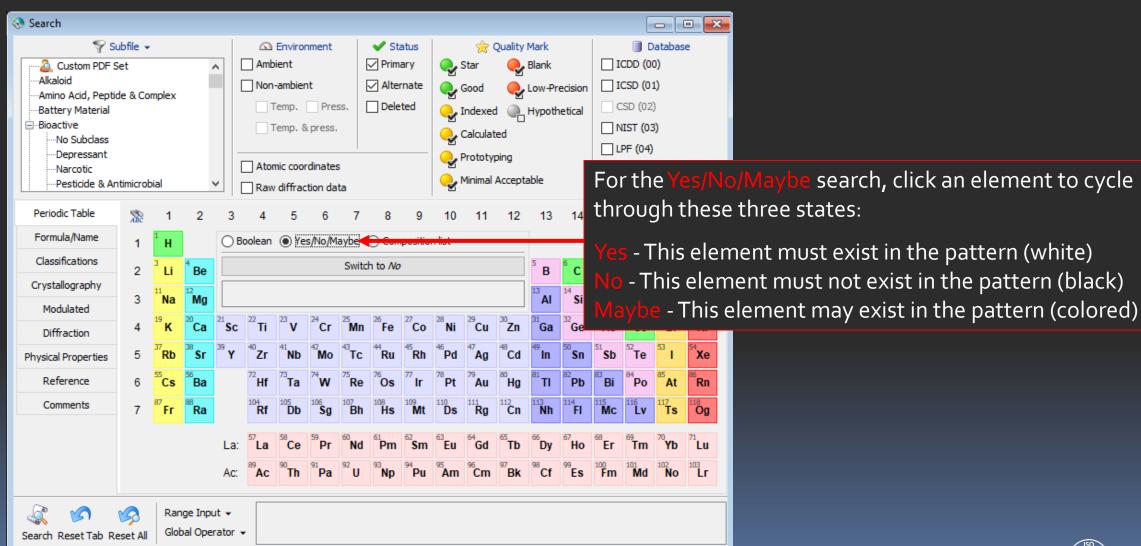

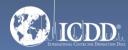

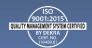

### Search Window Periodic Table Filters

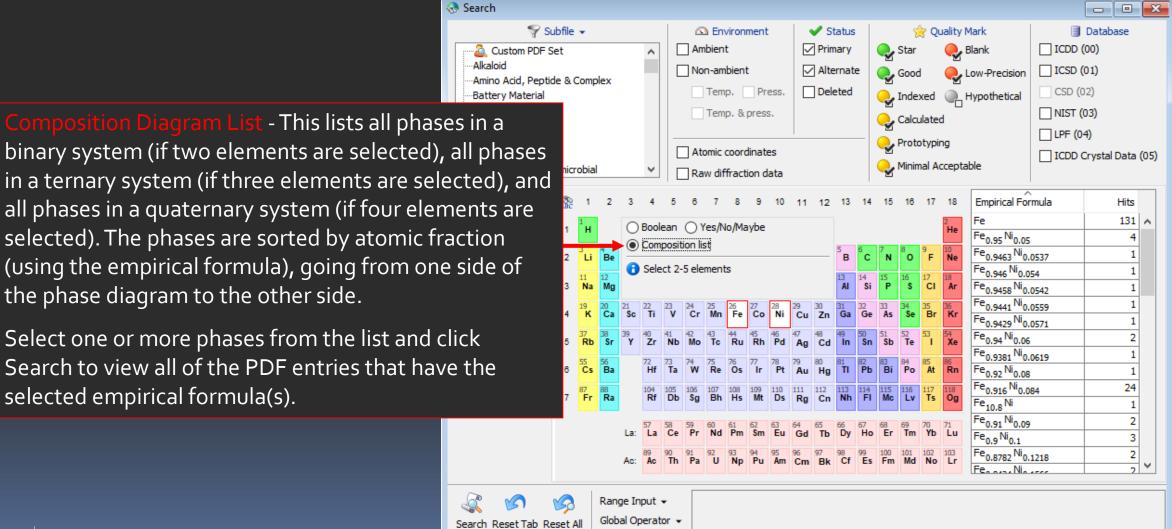

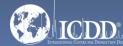

### Search Window Formula/Name

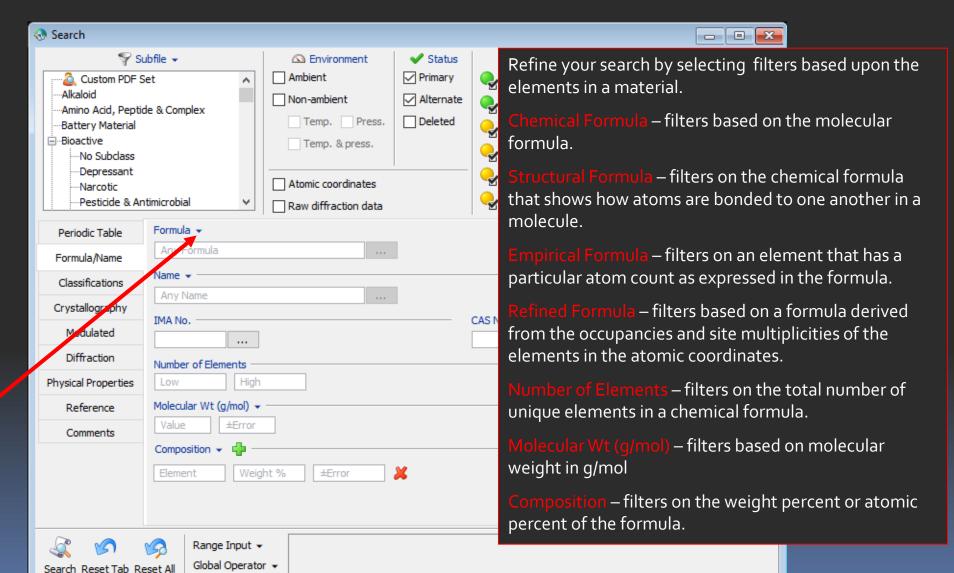

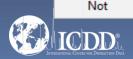

Any Formula

Chemical Formula

Structural Formula

**Empirical Formula** 

Refined Formula

Contains Elements

Contains Phrase

Exactly

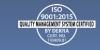

### Search Window Formula/Name

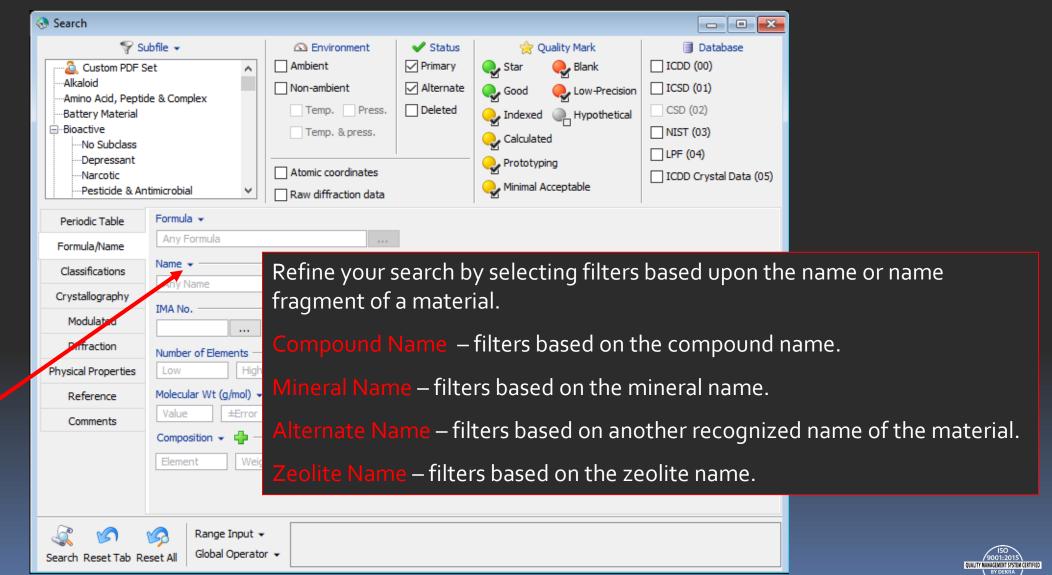

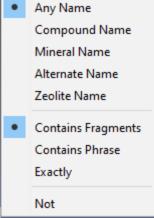

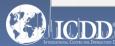

# Search Window Classifications

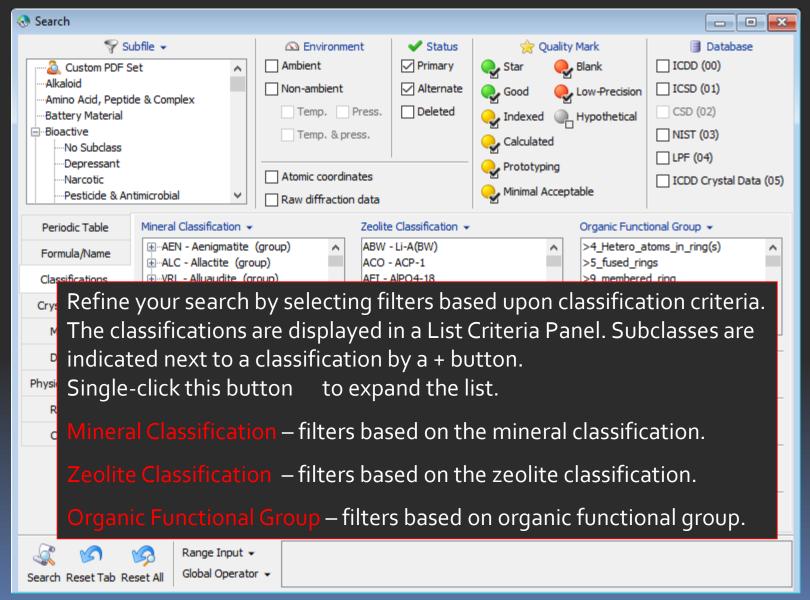

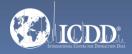

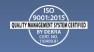

### Search Window Pearson Symbol Code

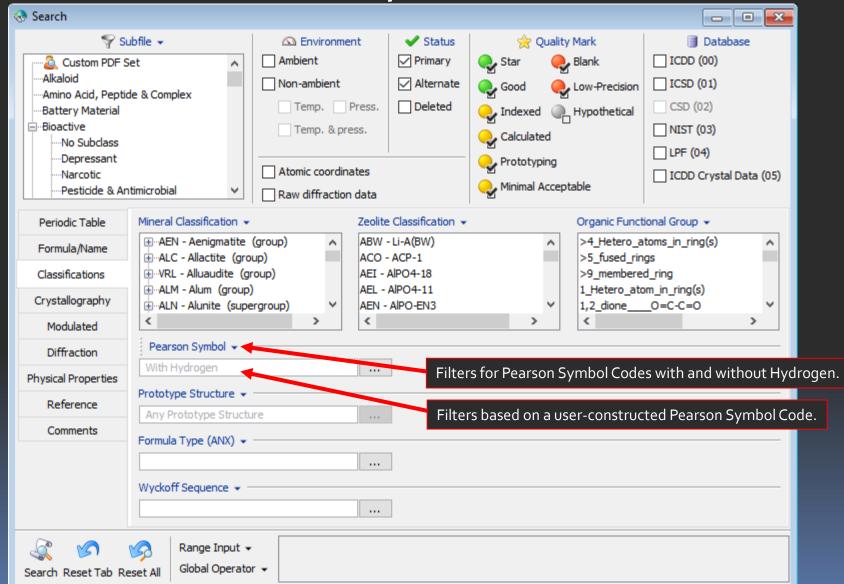

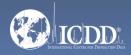

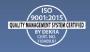

### Search Window Crystallography

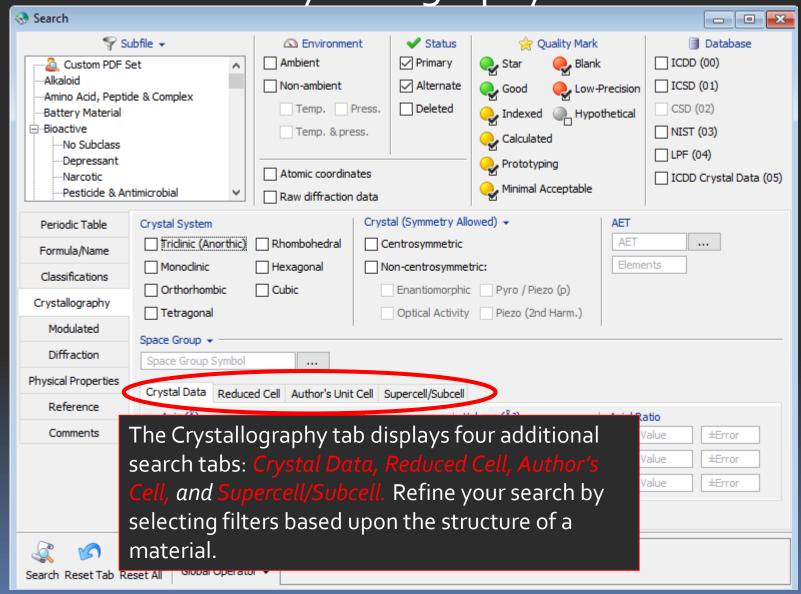

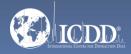

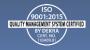

### Search Window Crystal Data

Filters based on the space group symbol according to nomenclature defined by the author.

Filters based on the superspace group symbol (for modulated structures only).

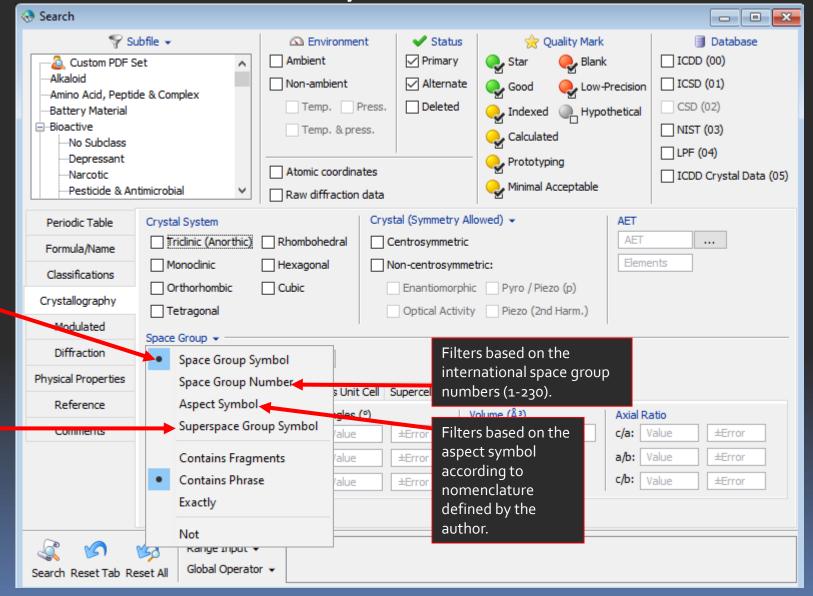

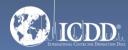

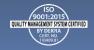

# Search Window Crystal Data

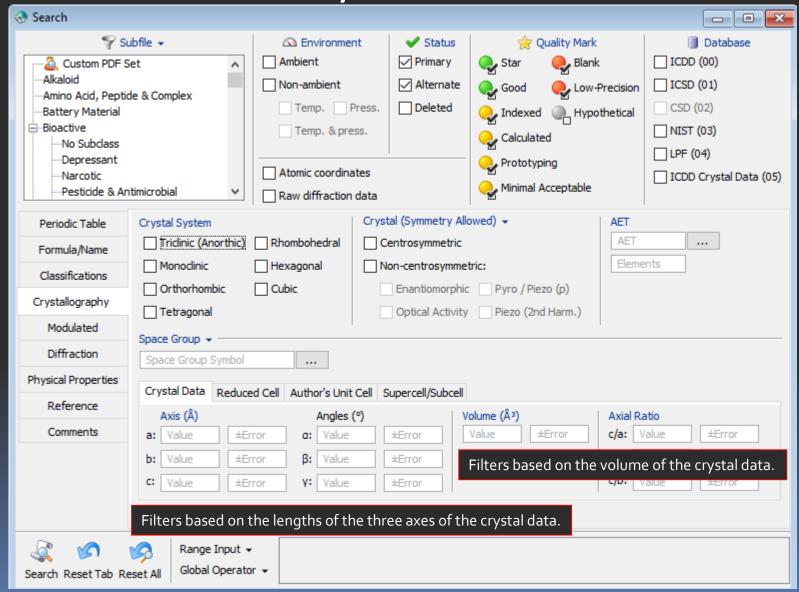

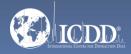

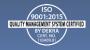

# Search Window Reduced Cell

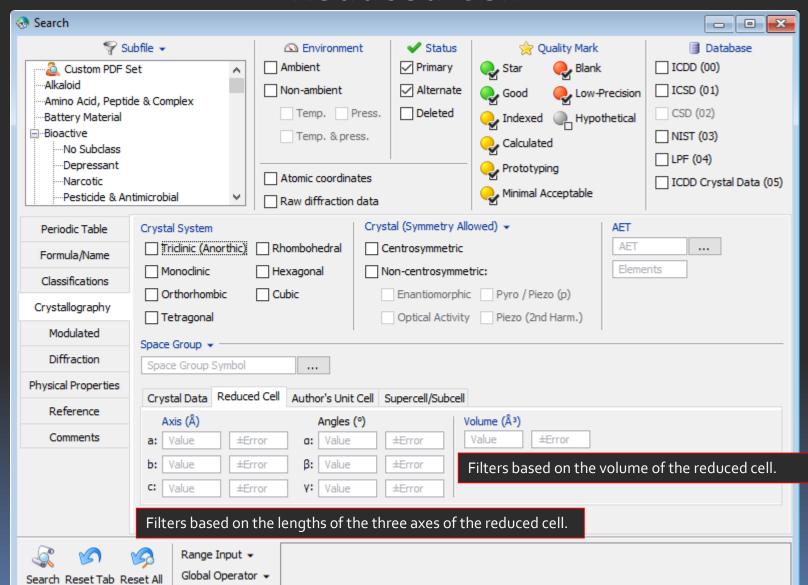

The reduced cell is a unique, primitive cell based on the three shortest lattice translations.

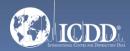

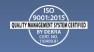

### Search Window Author's Cell

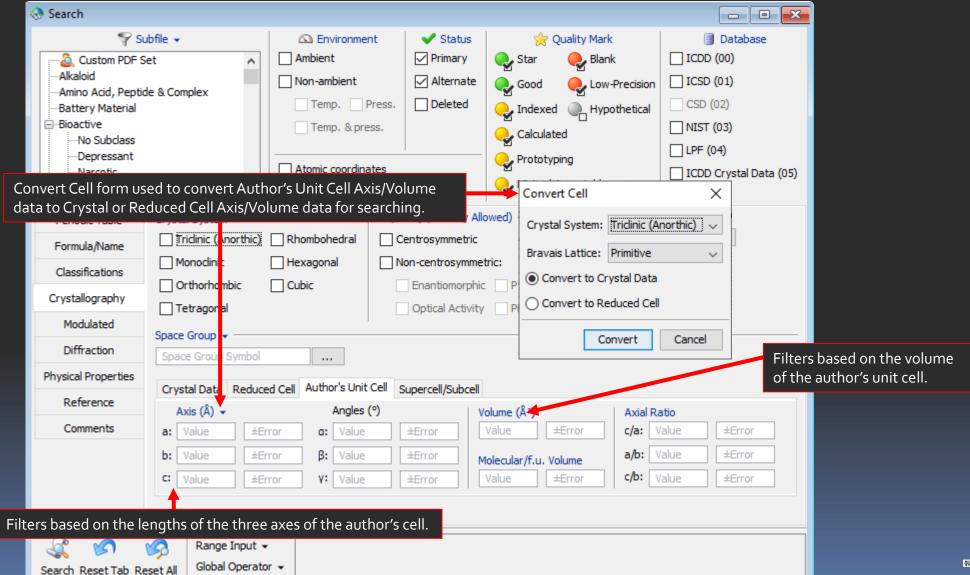

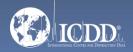

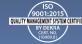

### Search Window Supercell/Subcell

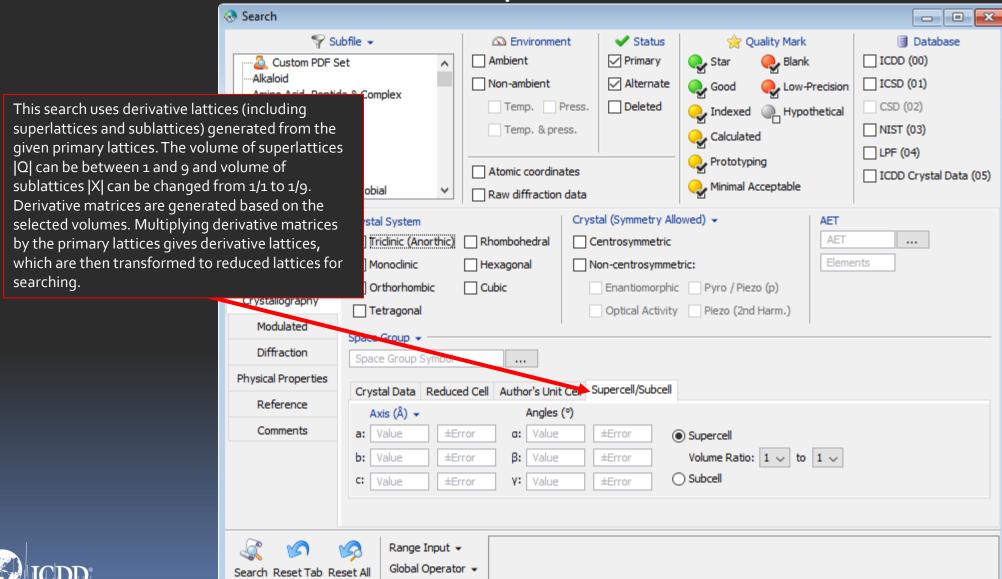

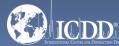

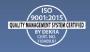

### Search Window Modulated

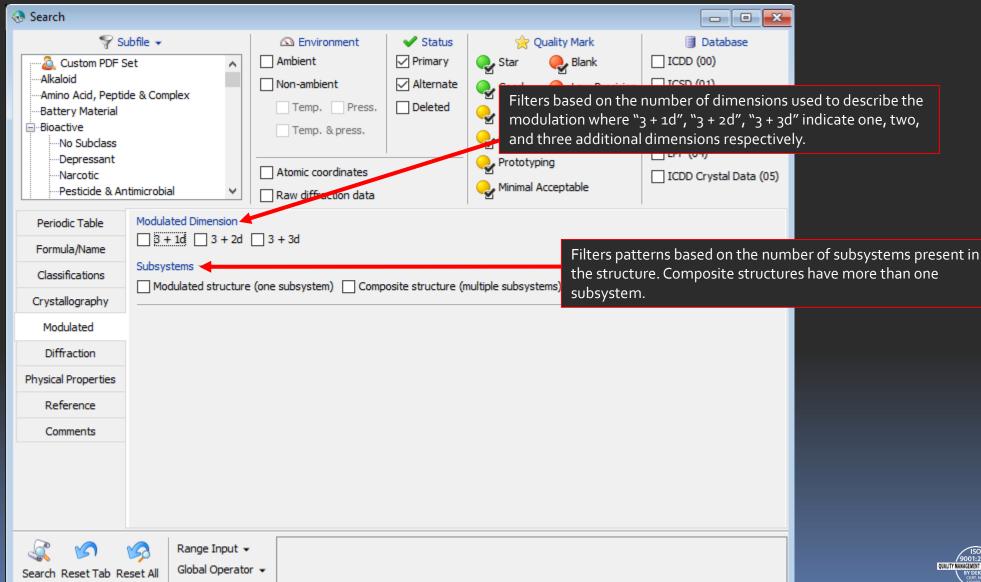

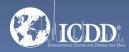

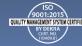

# Search Window Diffraction

Filters based on the ratio of the intensity of the strongest line of the pattern to the intensity of the strongest line of corundum in a 50/50 weight mixture.

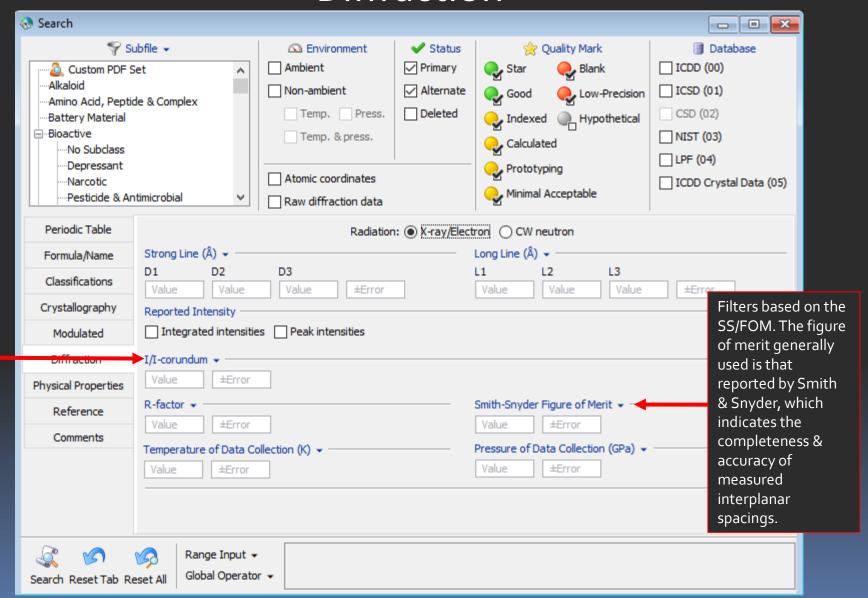

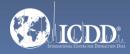

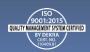

### Search Window Physical Properties

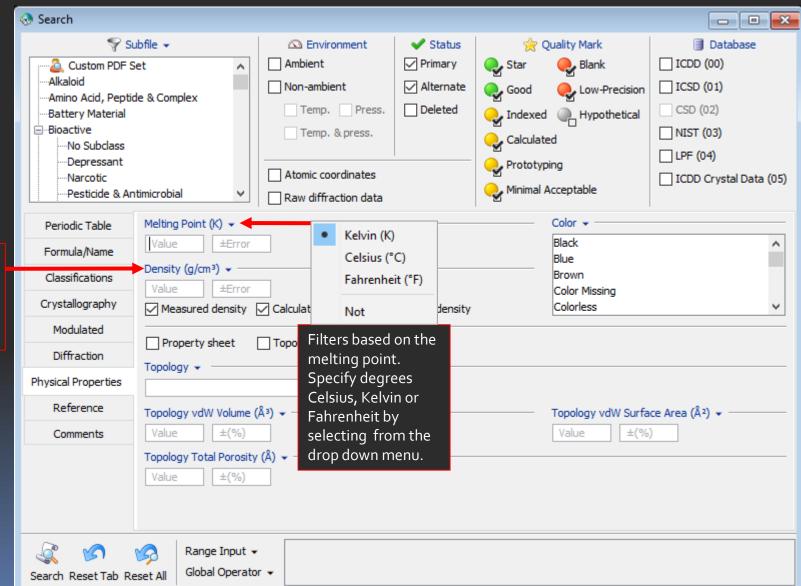

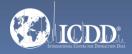

Filters based on

the measured,

structural density

of the material.

calculated or

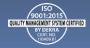

### Search Window References

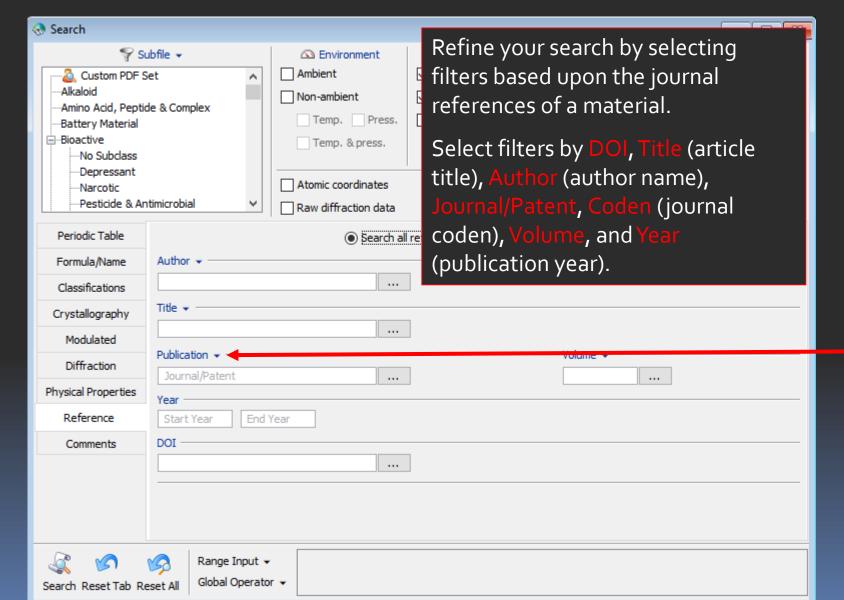

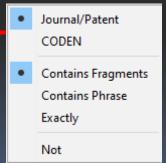

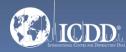

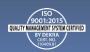

# Search Window Comments

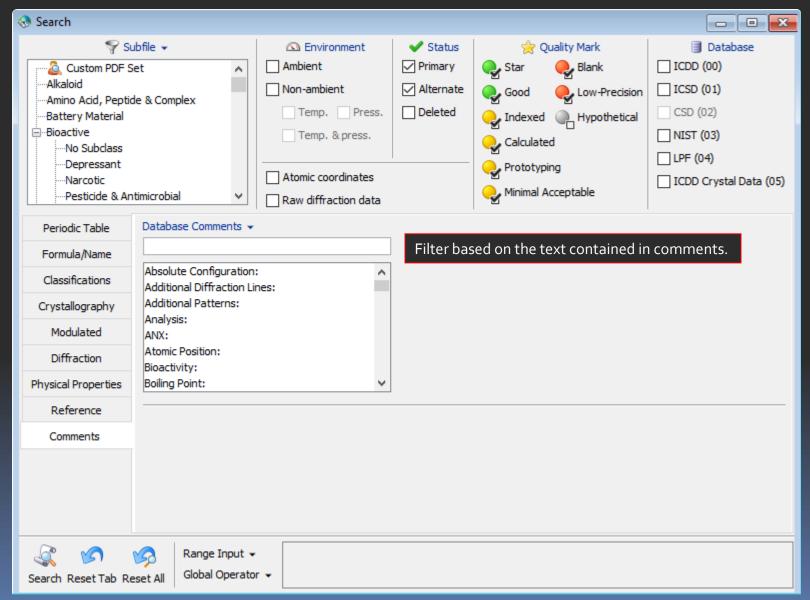

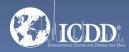

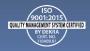

### DATA MINING BASICS

- Select your filter criteria
- Make use of logical Boolean operators, text and list boxes
- Search
- Review results
- Refine search with additional criteria

Note: Selected search criteria is highlighted in red to keep track of your selections.

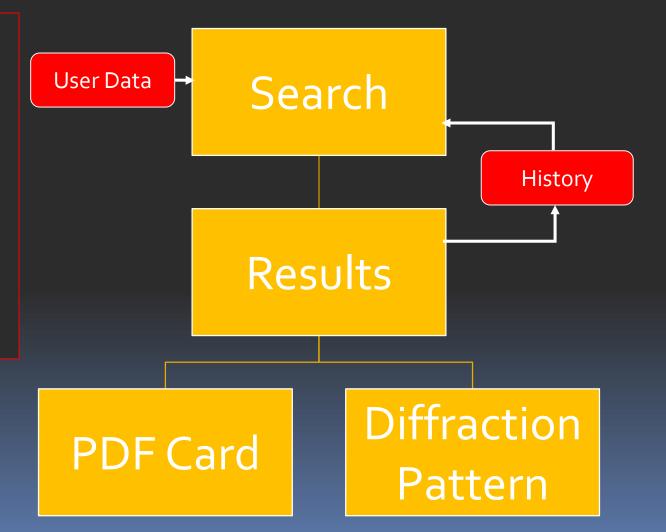

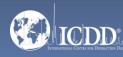

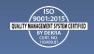

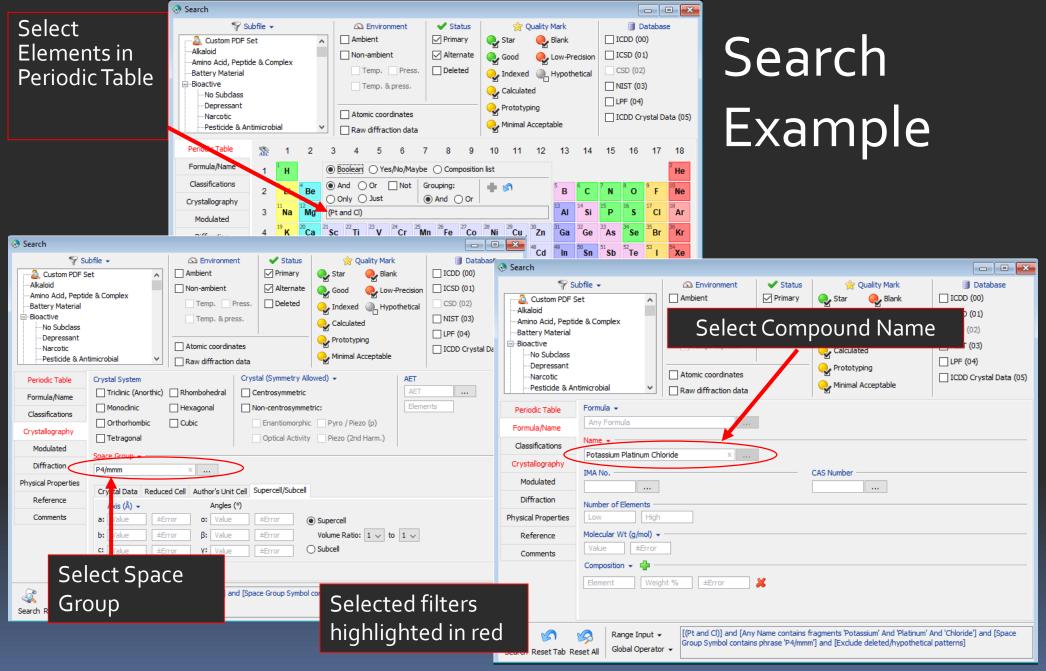

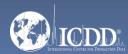

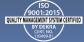

Choose fields to be displayed in results

### Search Results

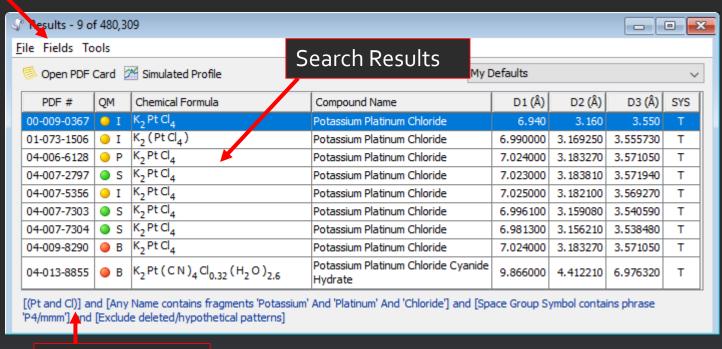

Search Filters

Double-click on a PDF number to view the entire PDF Card

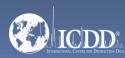

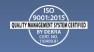

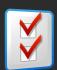

### Preferences Module

Open the Preferences Module to select which data fields you would like to display in your results.

You can also select the order in which the data fields are displayed.

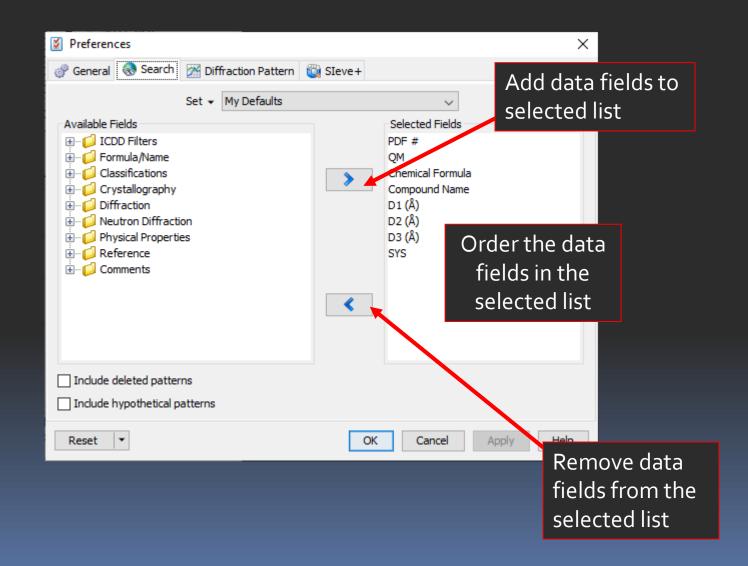

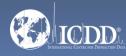

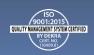

### PDF Data Card

Choose equipment factors

Tabular view of reported data

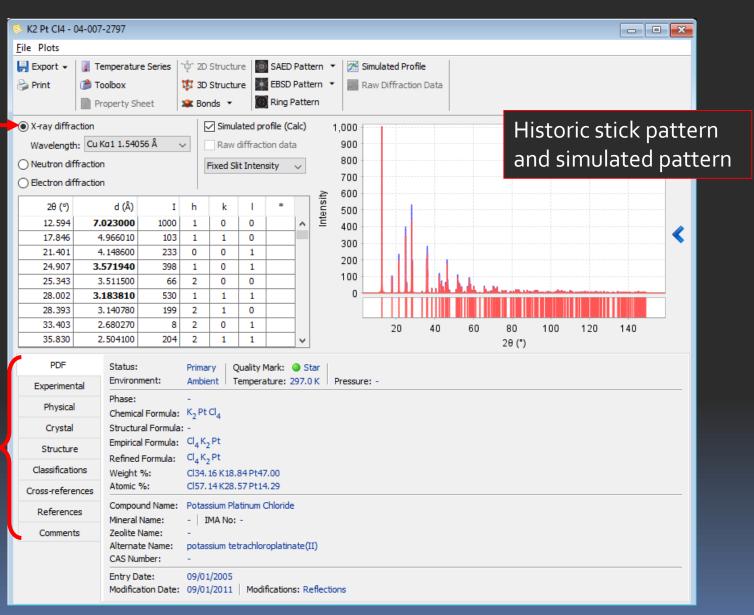

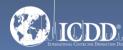

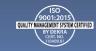

### PDF Data Card

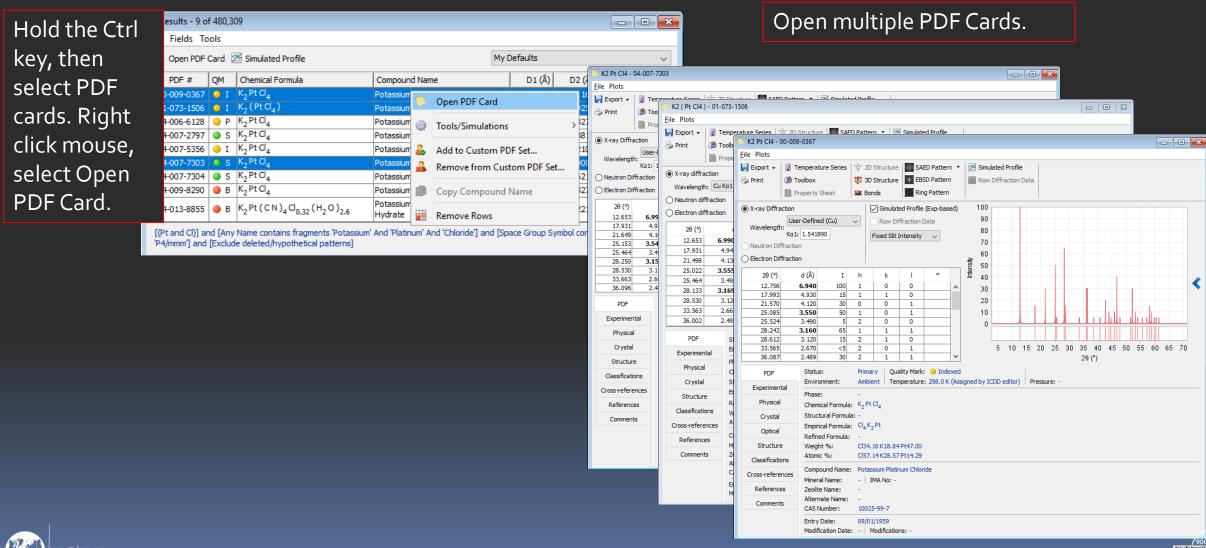

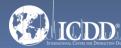

### PDF Data Card Features

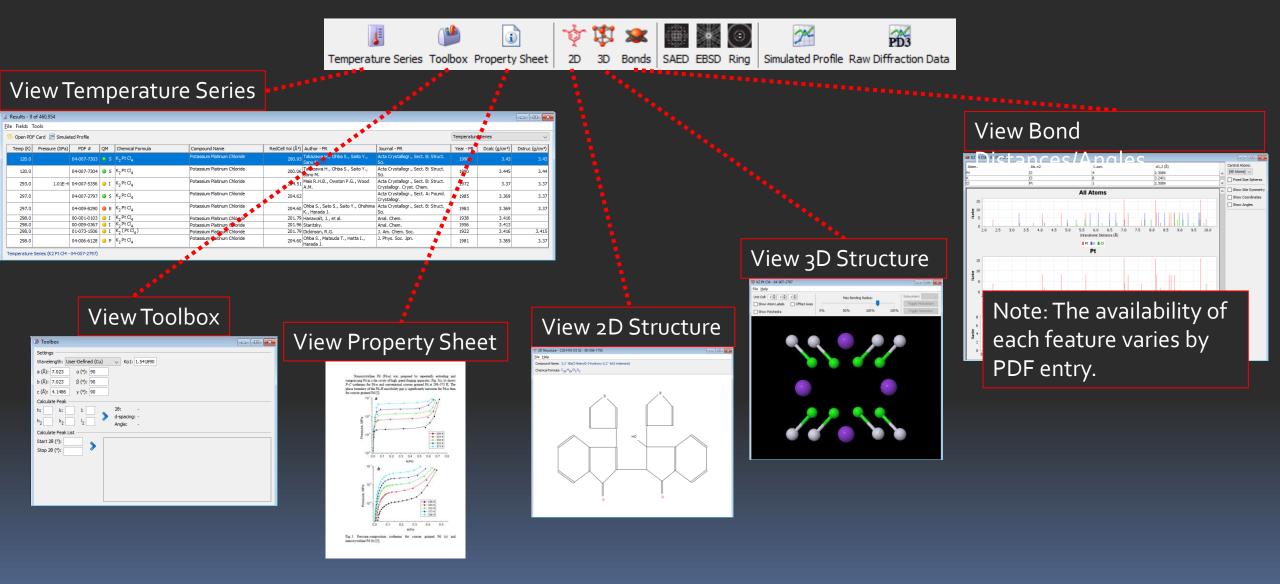

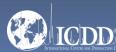

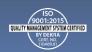

### PDF Data Card Features

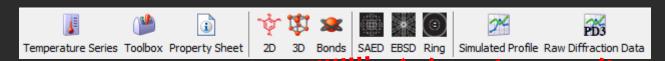

#### View Simulated Electron Spot

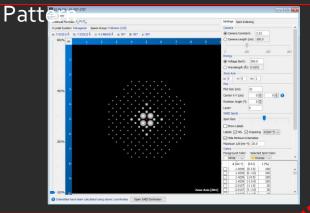

View Electron Backscattering

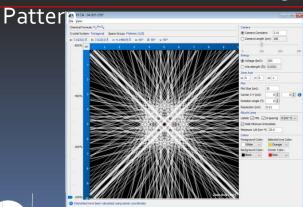

### View Ring Pattern

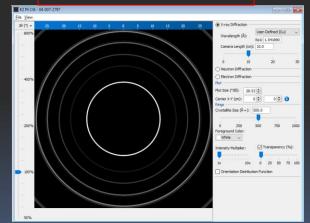

#### View Raw Diffraction Data

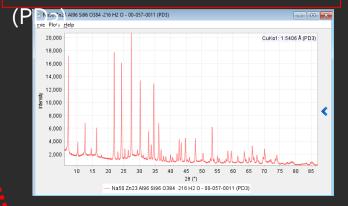

#### View Simulated Diffraction Profile

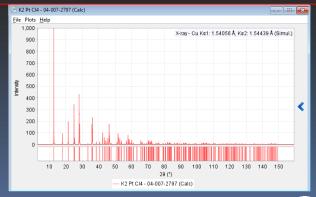

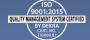

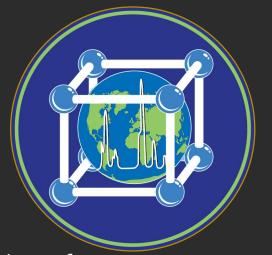

Thank you for viewing our tutorial.

Additional tutorials are available at the ICDD® website.

www.icdd.com

International Centre for Diffraction Data®

12 Campus Boulevard

Newtown Square, PA 19073

Phone: 610.325.9814

Toll Free Number in US & Canada: 866.378.0331

Fax: 610.325.9823

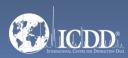

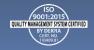